# User Guide: Epilog 40 Fusion Vector

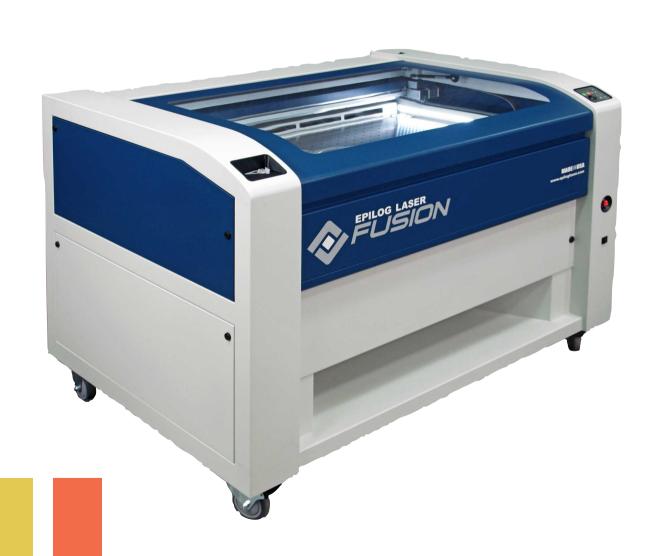

# Physical Setup

# Turn the power on

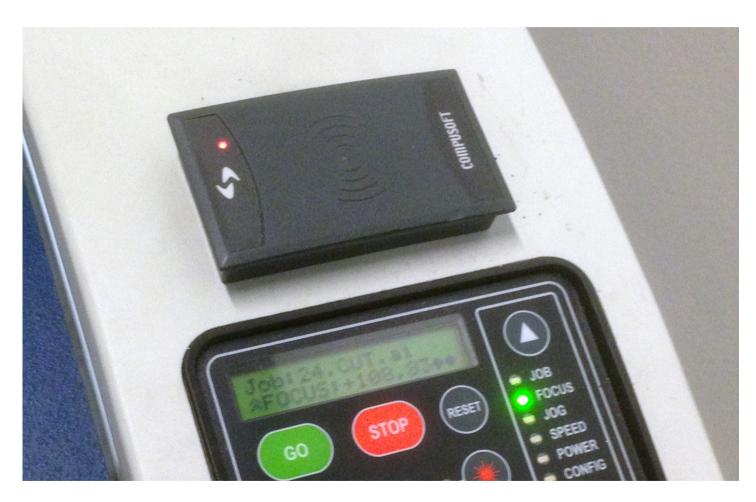

Swipe your studentcard to start the epilog cutter

### Wait for the cutter to initialize

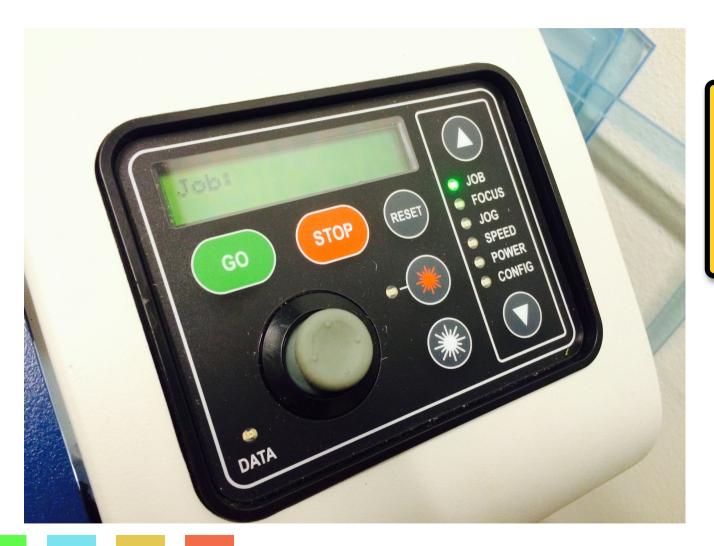

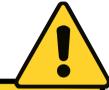

Do not open the lid until the display shows: Job

# Place your material

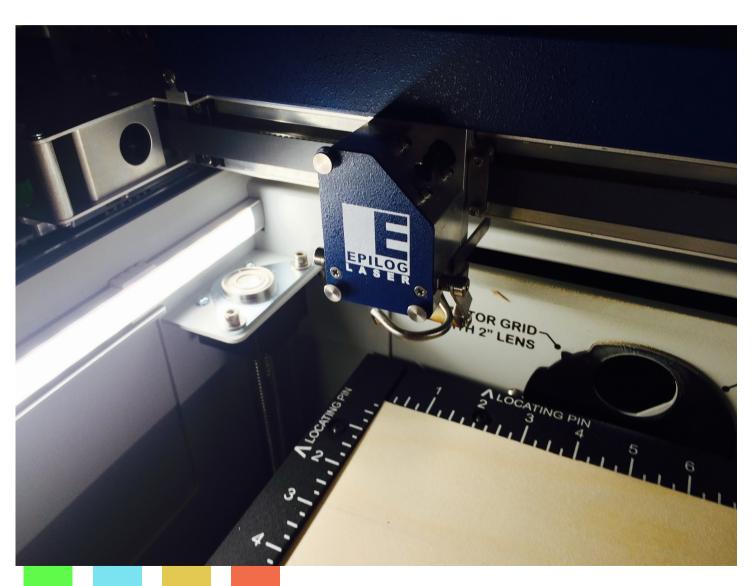

Now open the lid, and place your material on the honeycomb bed.

0,0 (home) in the epilog cutter is the top-left corner.

# Set focus height

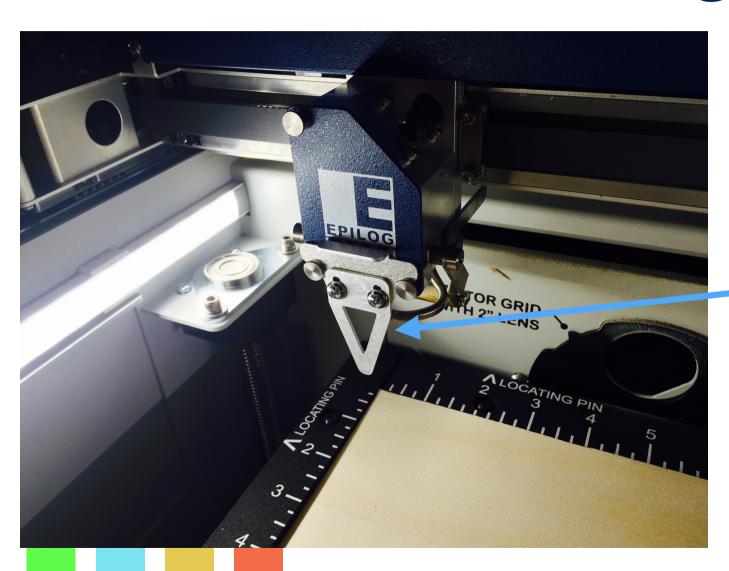

Put the height calibration piece on the cutter head.

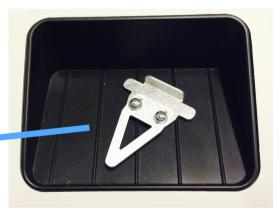

Remember where you found it...

## Set focus height

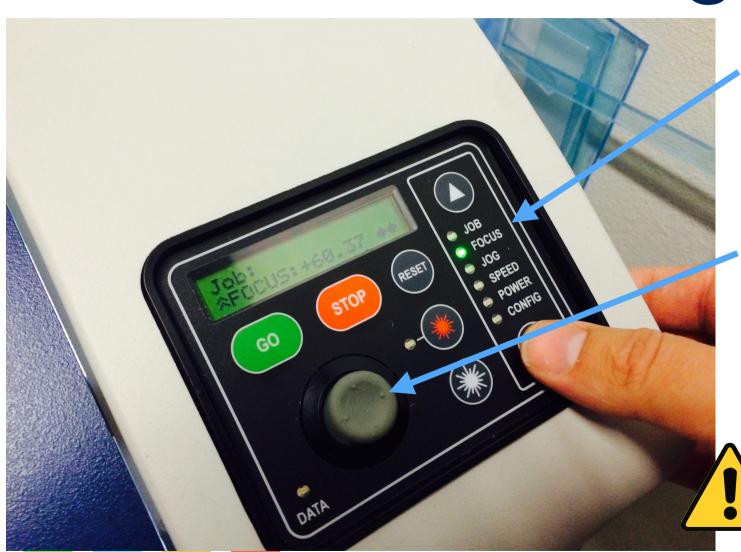

Switch to the focus menu

Now adjust the height of the material by pushing the **joystick** up until the material barely touches the calibration piece. To store the heigh, press the joystick knob (as a button)

NOTE: The lid must be closed when the Laser Cutter is in operation. ALSO when setting focus etc.

#### REMOVE THE CALIBRATION PIECE

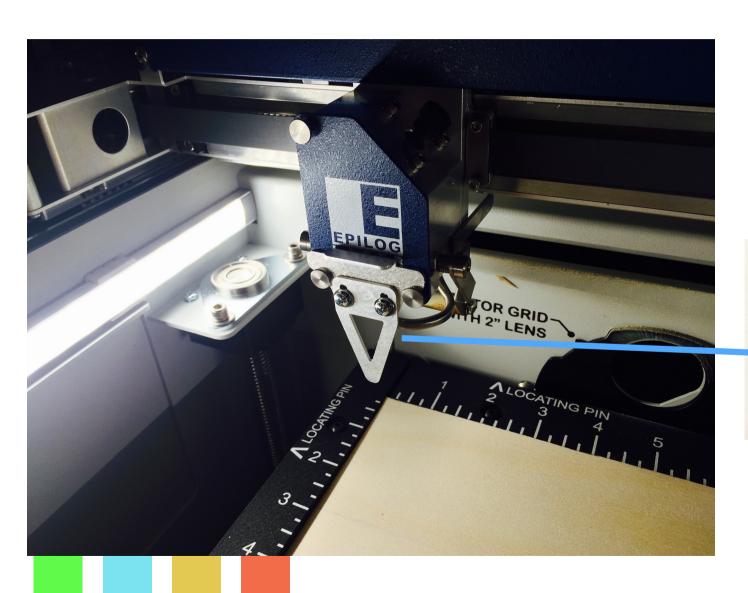

After the height calibration, remove the calibration piece and put it back in the tray

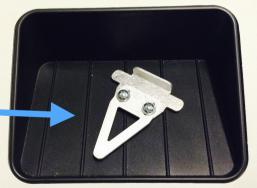

## "Prime" the laser

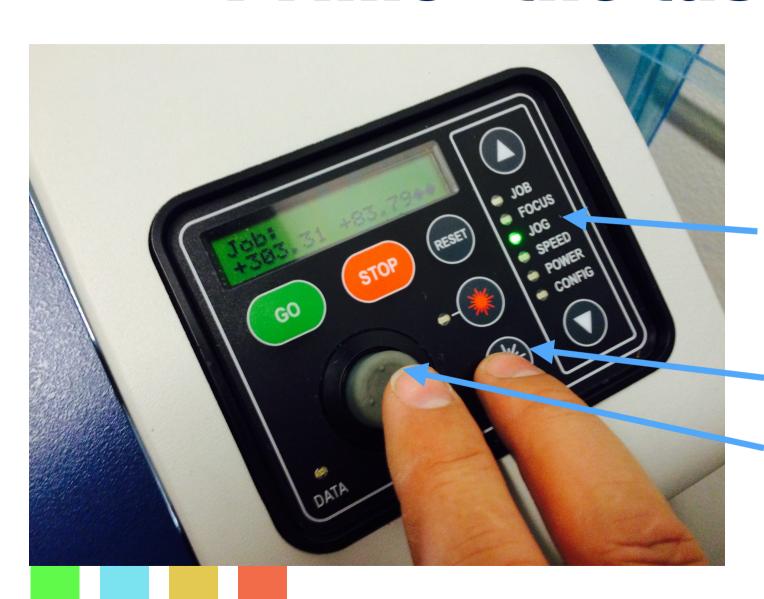

The laser needs to be primed before use.

To do this:

- 1. Switch to the "Jog" menu.
- 2. Move the laser head to the edge of your material (some material you can spare)
- 3. Press and hold the "White" laser button.
- 4. Move the Joystick around until the laser cuts into the material.
- 5. Now the laser has been primed.
- 6. Move the laser head back to 0,0

## Software Setup

This guide is based on Adobe Illustrator

You can use the following software with similar procedure:

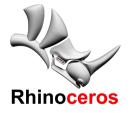

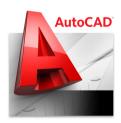

## Vector cutting from Illustrator#1:

Either download the illustrator template file from the link below:

or create a new document with the following settings:

Size 1000mm x 700mm

Document Color Mode: RGB

Units in Illustrator must be set to:

General: Millimeters Stroke: Millimeters

Type: Points or Millimeters

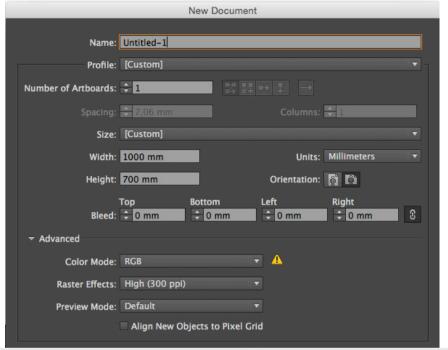

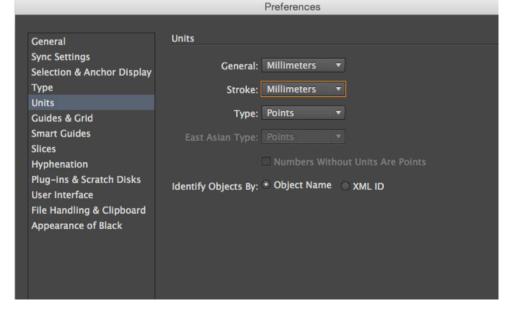

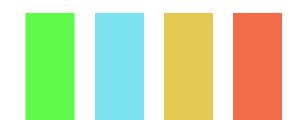

## Vector cutting from Illustrator#2:

For vector cutting, make sure that the line thickness is 0,03 mm or less

Also make sure that the line color is black (0,0,0)

The Epilog Laser considers black as the primary cutting color.

Later we will explore some advanced settings that allows for multiple cutting settings in the same document.

Also make sure that your objects are within the area the laser cutter can cut: 1000mmx700mm

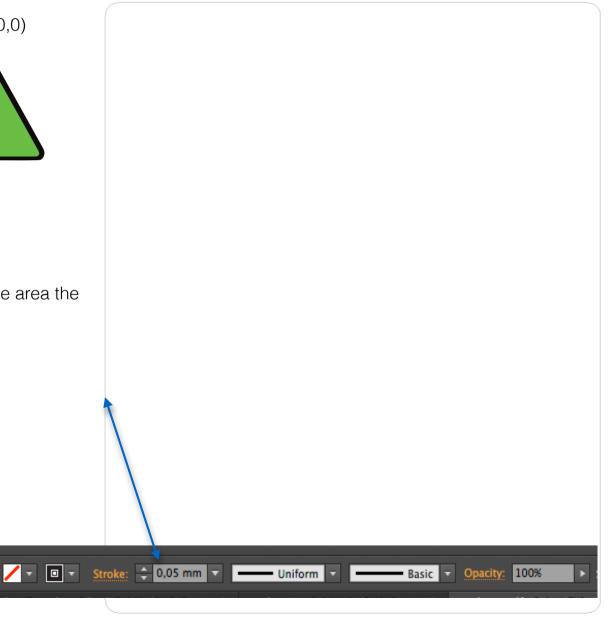

## Vector cutting from Illustrator#3:

When you are ready to vector cut, open the print dialog box:

File -> Print (CTRL+P)

Most settings should be correct, but please double check them anyway.

- Check Printer (Epilog Engraver WinX64 Fusion
- 2. Click 'Advanced' and select '[High Resolution]'

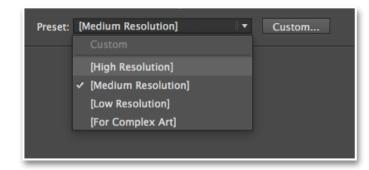

- 3. Next click Setup...
- 4. Next click 'properties'

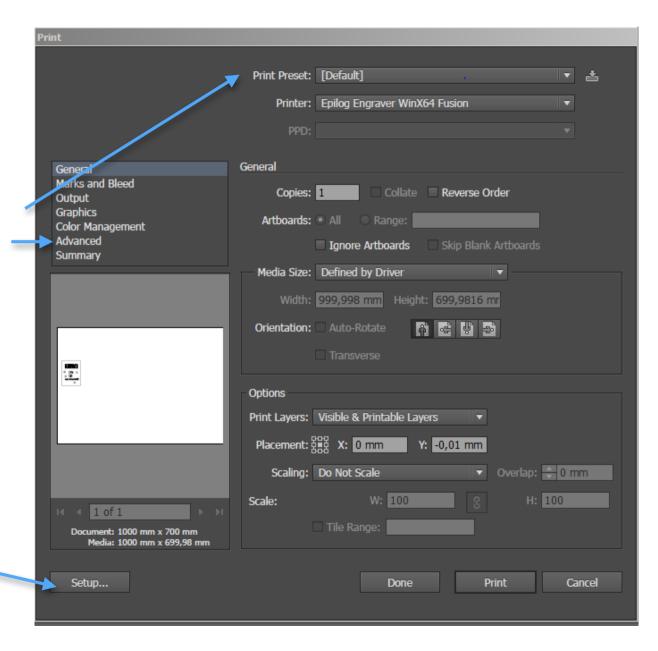

**Vector cutting from Illustrator#4:** 

Now the Epilog Engraver properties box opens.

1. Make sure to select only Vector in the job type section

2. ALWAYS verify that Auto Focus is NOT marked

3. Set speed, Power and Freq. accordingly to the guide (found in the room)

4. Piece Size must be set to H: 1000mm and V: 700mm

5. Click Ok

6. Click print.

RFD areas: DO NO **TOUCH** 

**GREEN areas: CHECK** 

**VALUES** 

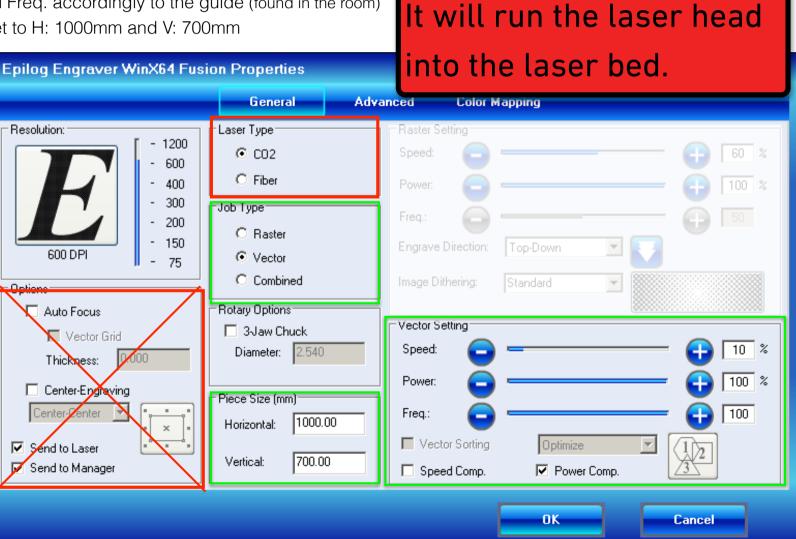

**DO NOT** enable

**Auto Focus!!!!!** 

## Vector cutting from Illustrator#5:

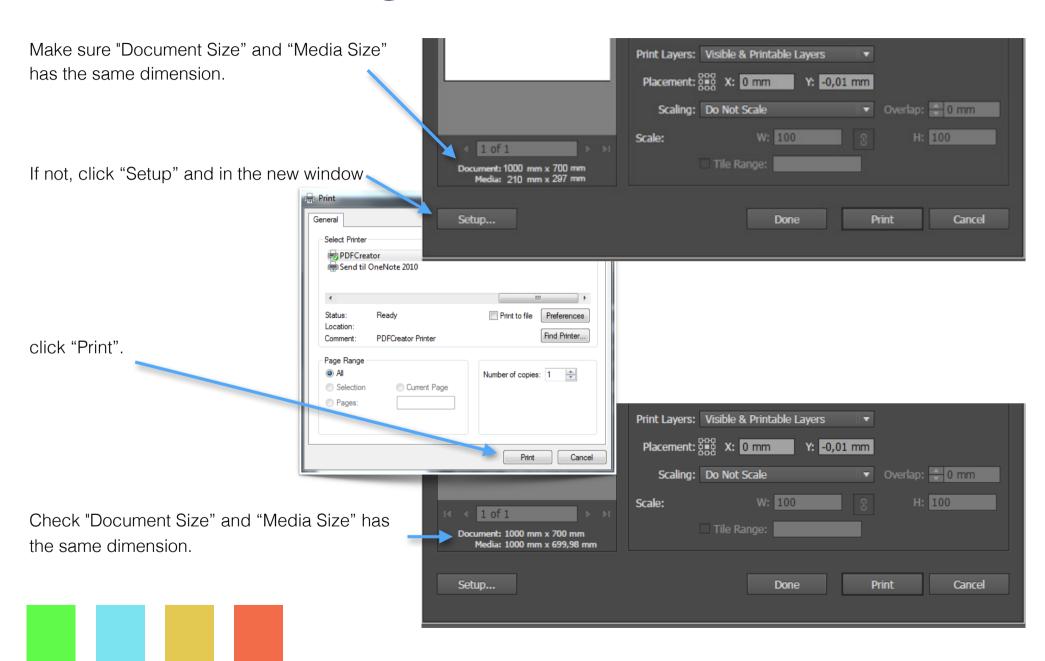

## Start the cut job

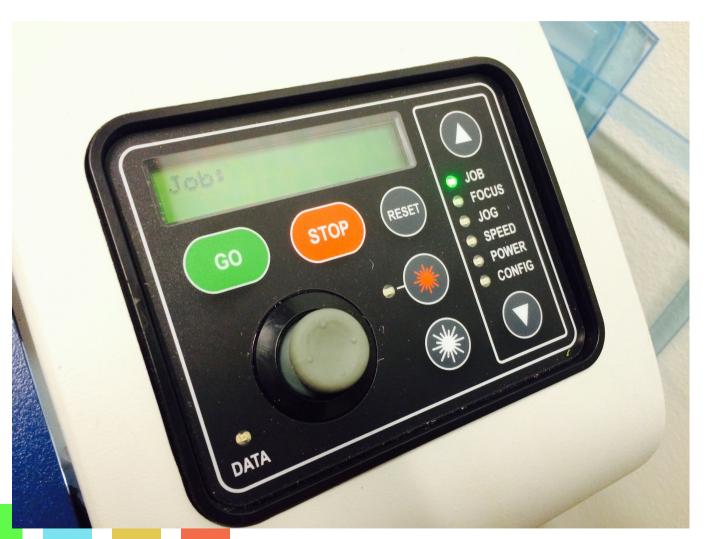

Make sure that the Job menu is active On the display screen, the name of the file sent should display right under Job:

Now click the green GO button.

# After you are done...

Remove all leftover material from the machine and close the lid. The machine will automatically turn off when your booking time expires.